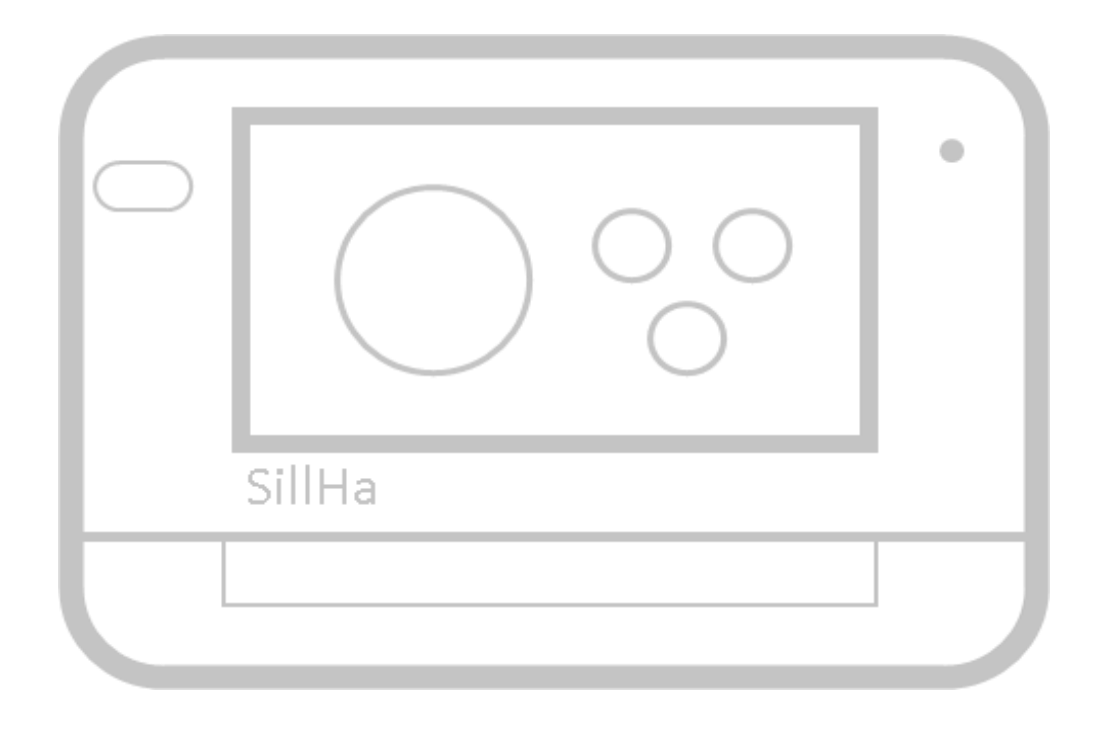

# SillHaConnect 操作方法のご説明

## **SillHa Connect**

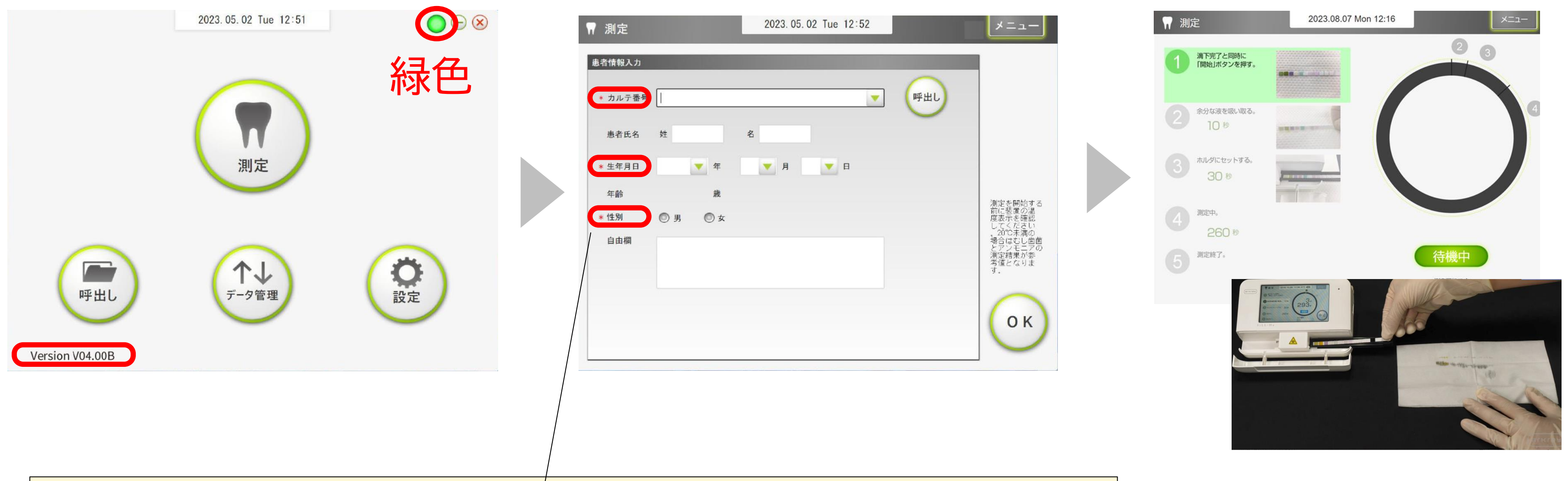

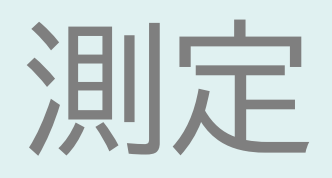

V04.XXへバージョンアップ後、初めて測定する方は**生年月日**と**性別**の入力が必要です。 一度入力した患者さんの場合は、 カルテ番号を入力して「呼出し」ボタンをクリックすると表示されます。

## **SillHa Connect**

#### 「OK」をクリックして測定を開始

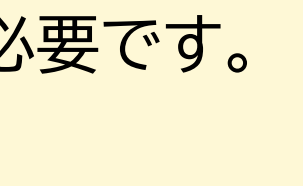

測定終了後

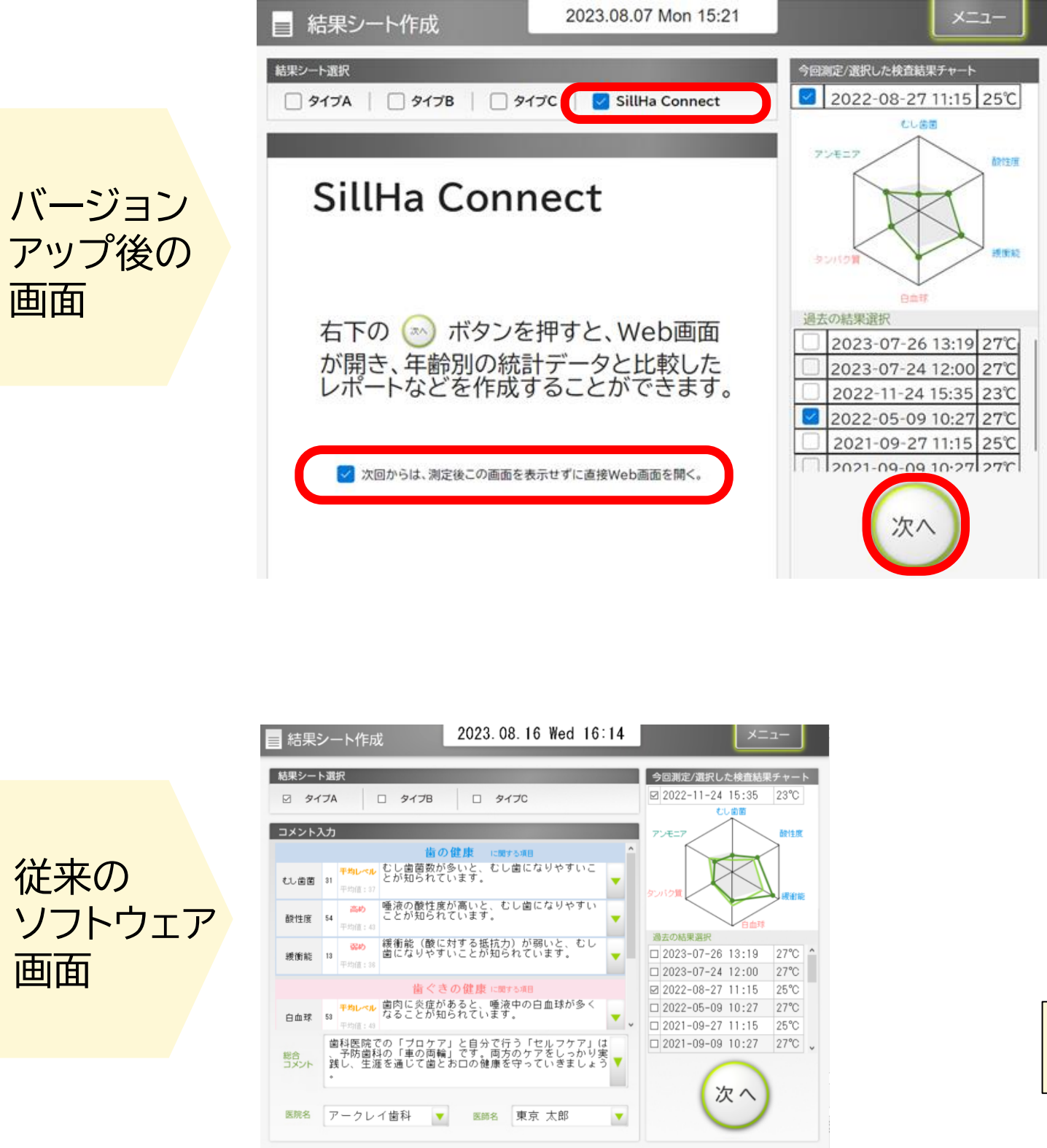

画面

画面

### **SillHaConnect** く 結果シート作成 患者情報 カルテ番号 氏名 京都 一郎 測定情報 測定日時 2023-07-24 12:00 結果シート一覧 シンプル版  $\sqrt{\frac{1}{2}}$ 吉果シート作<mark>!</mark>

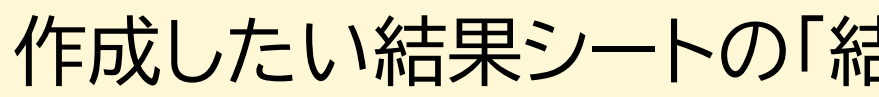

## **SillHa Connect**

アークレイデンタルクリニック 63 設定 > [→ ログアウト 患者一覧 性別 生年月日 自由欄 男 1993-01-01 自由欄 詳細版 子ども版 れいこさんの 覺  $\frac{1}{199601}$ 0<br>0 100 - - - -<br>1 100 - - - the May May **Realisation**  $\overbrace{\phantom{aa}}^{\text{pop}}$ 倒 結果シート作 **吉果シート作**』 作成したい結果シートの「結果シート作成」ボタンをクリックします

結果シート編集【詳細版】

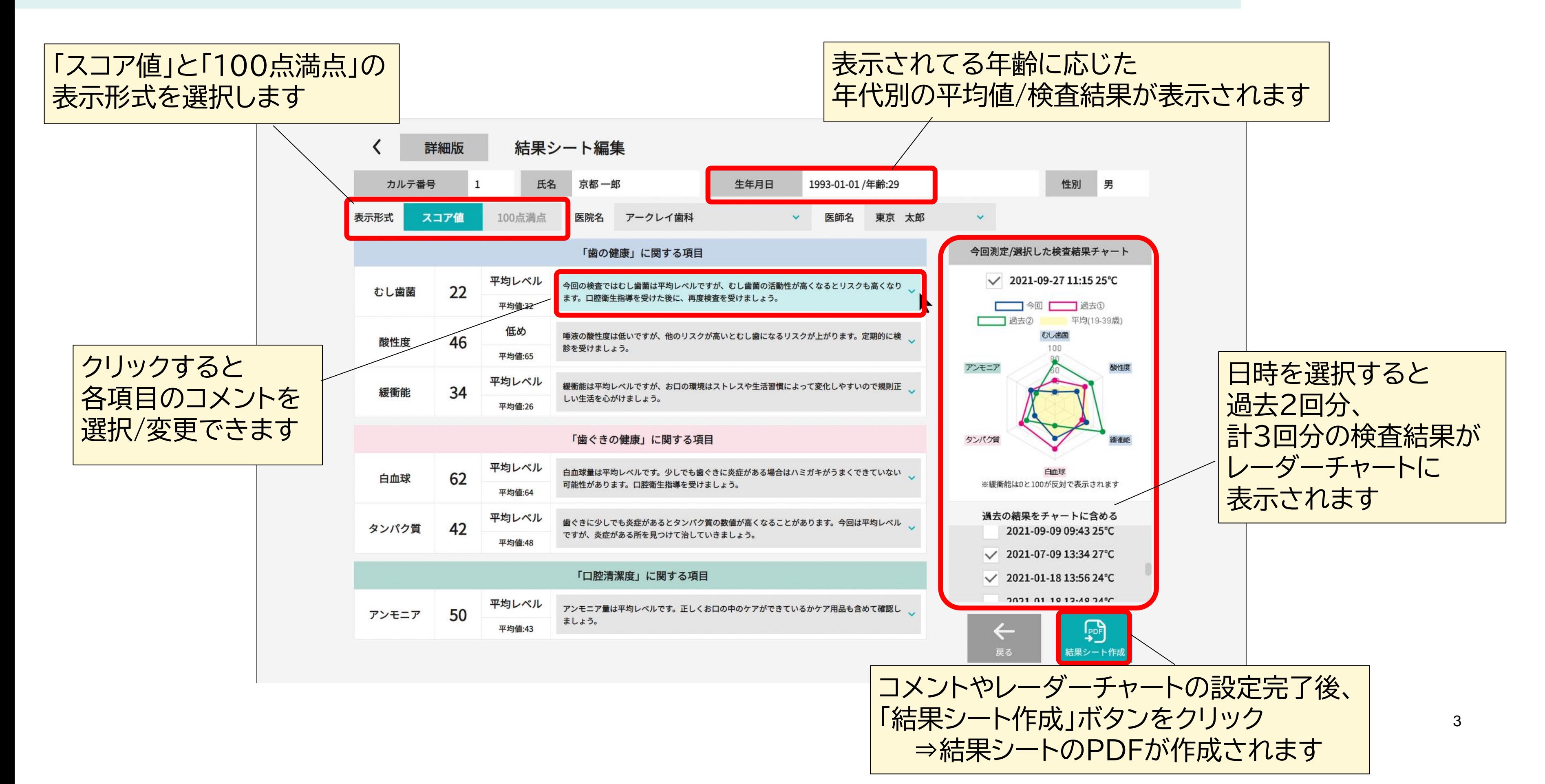

## **SillHa Connect**

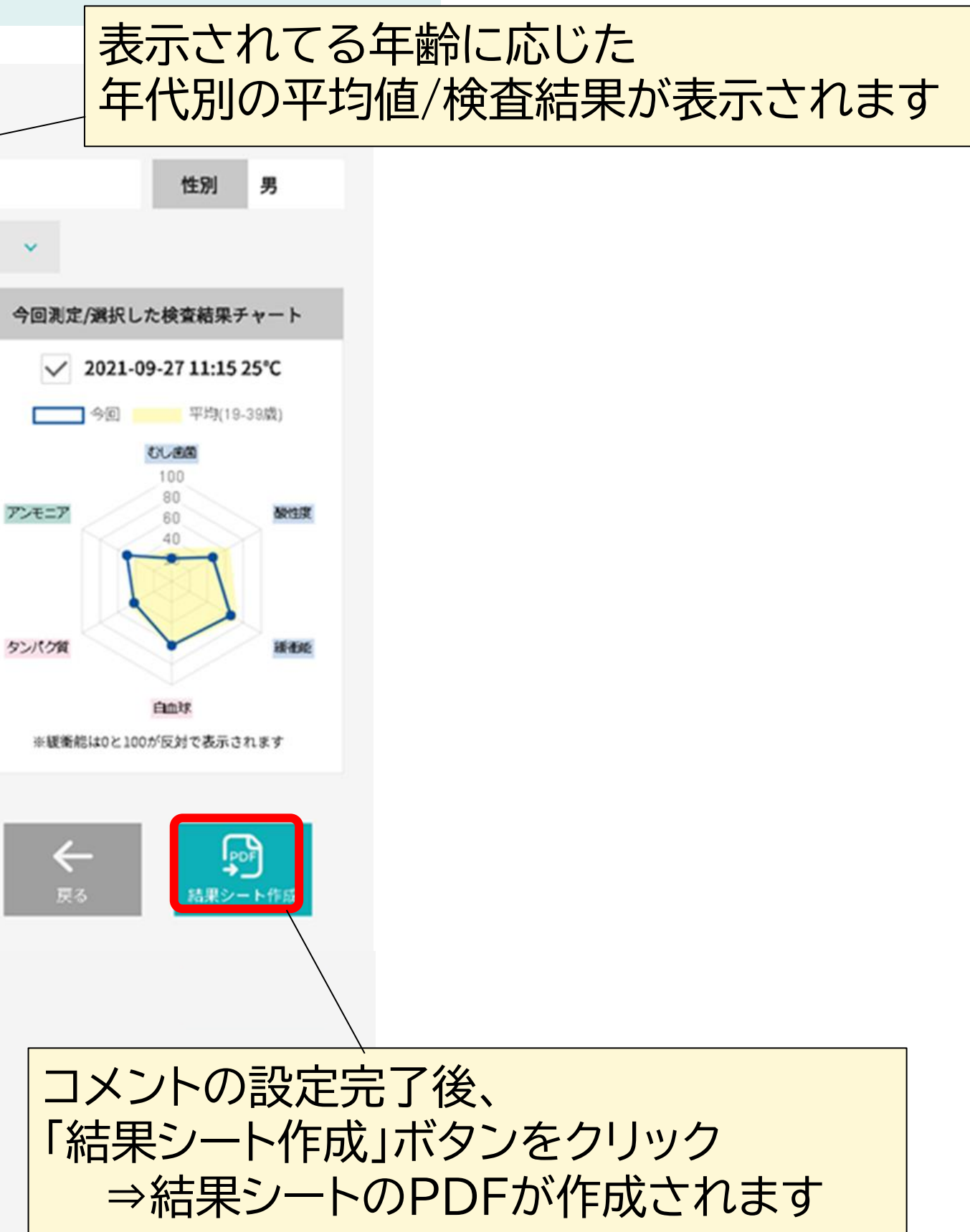

結果シート編集【子ども版】

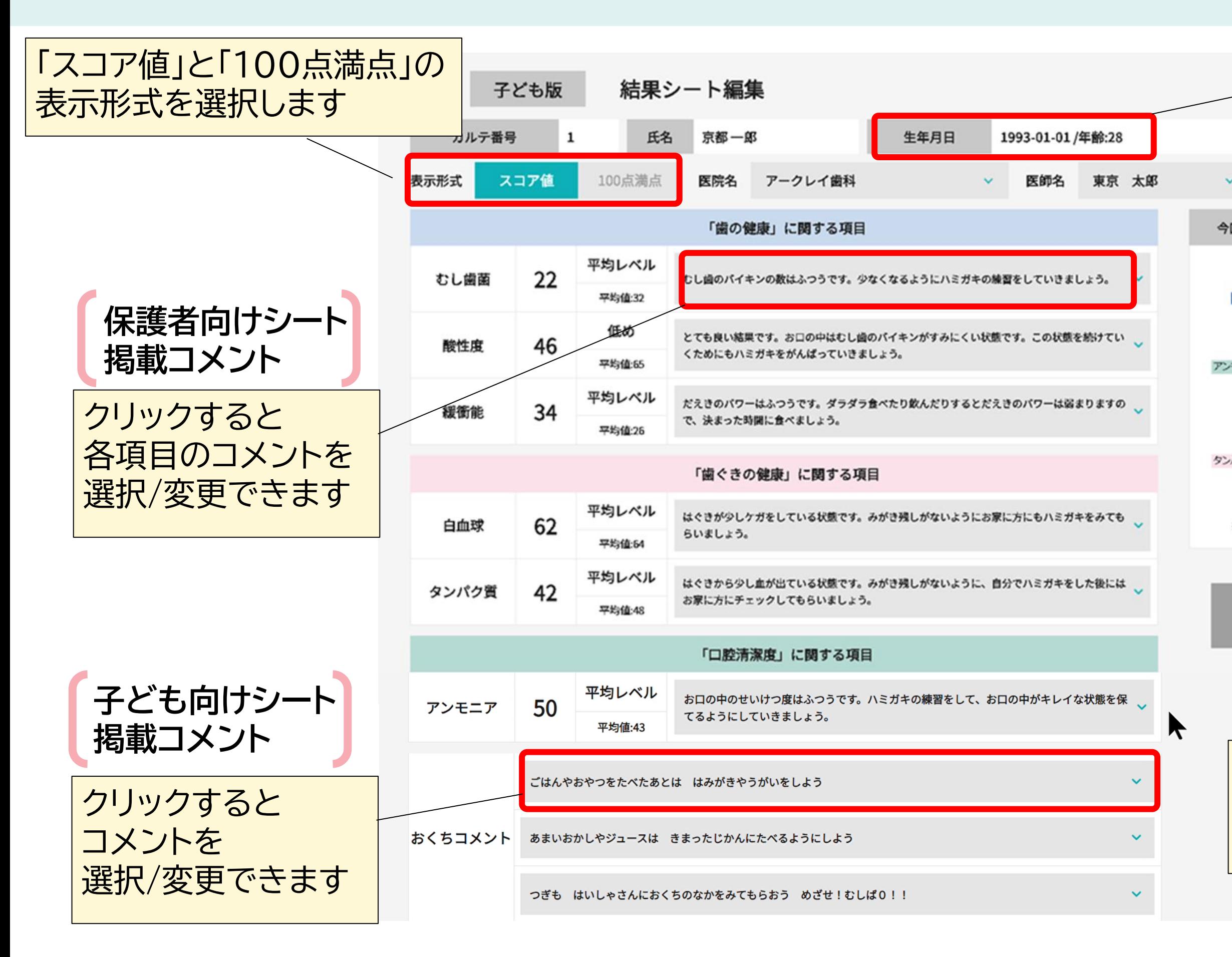

## **SillHa Connect**